## **BAB II**

# TINJAUAN PUSTAKA DAN LANDASAN TEORI

### 2.1. Tinjauan Pustaka

Faktor penting dalam melakukan suatu penelitian yaitu adanya penelitianpenelitian terlebih dahulu yang memiliki kaitan dan relevansi untuk dijadikan sebagai bahan referensi dan perbandingan atas penelitian yang akan dilakukan.

### 2.1.1 Penelitian Terdahulu tentang Pemodelan Simpang Bersinyal

Wikrama (2011) telah melakukan penelitian pada simpang yang berada di Denpasar Barat yang merupakan penghubung antara Kota Denpasar dengan Kabupaten Badung, sehingga memiliki volume lalu lintas yang tinggi. Tujuan dari penelitian ini yaitu untuk menganalisis alternatif pemecahan masalah yang ada serta mengevaluasi kinerja simpang eksisting. Dalam penelitian ini, terdapat 3 alternatif perbaikan yang digunakan, yaitu:

a. Alternatif 1 (Analisis Pengaturan Ulang Lalu Lintas (Resetting))

Mengingat Simpang Jalan Teuku Umar Barat – Jalan Gunung Salak ini tidak terlalu besar maka pengaturan ulang simpang dilakukan tetap dengan 2 fase agar tidak menghasilkan siklus yang tidak terlalu panjang. Agar dapat memberikan pelayanan yang lebih optimal pada simpang, maka pengaturan ulang ini menitik beratkan pada pengaturan lampu lalu lintas simpang dengan mengubah waktu siklus, waktu lampu hijau, serta waktu antar hijau. Setelah dilakukan alternatif 1, maka pelayanan jalan berubah dari F menjadi D dengan nilai tundaan di bawah 40 det/smp.

b. Alternatif 2 (Kombinasi Pelebaran Geometrik Simpang dengan Pengaturan Ulang Lampu Lalu Lintas)

Alternatif kedua untuk memecahkan masalah pada Simpang Jalan Teuku Umar Barat – Jalan Gunung Salak yaitu dengan pelebaran geometrik. Masing-masing lajur pada ruas Jalan Teuku Umar Barat dilakukan pelebaran dengan total pelebaran sebesar 3 m pada kaki Timur dan 2,5 m

pada kaki Barat. Sedangkan Jalan Gunung Salak mengingat lahannya tidak memungkinkan untuk melakukan penambahan jalan maka tidak dilakukan pelebaran.

c. Alternatif 3 (Menghilangkan Pergerakan di Kaki Selatan (Jl. Gunung Salak) dikombinasikan dengan Pengaturan Ulang Lampu Lalu Lintas)

Pelaksanaan alternatif 3 dengan tetap melakukan pengaturan ulang lampu lalu lintas belum mampu untuk mengurangi nilai tundaan dan meningkatkan tingkat pelayanan simpang.

Utomo dkk. (2016) melakukan penelitian dengan judul "Evaluasi Perilaku Lalu Lintas pada Simpang dan Koordinasi Antar Simpang (Studi Kasus : Simpang Stasiun Brambanan – Simpang Taman Wisata Candi)". Penelitian ini dilakukan pada simpang Yogya-Solo. Metode penelitian yang dilakukan yaitu dengan metode survei. Pada penelitian ini dilakukan dua alternatif, pada alternatif pertama dilakukan perubahan waktu siklus pada saat jam puncak, sedangkan alternatif kedua melakukan perubahan waktu siklus pada jam lengang. Berdasarkan hasil yang didapatkan, alternatif kedua merupakan solusi terbaik.

Pamusti dkk. (2017) melakukan penelitian dengan judul 'Kinerja Simpang Jalan Jakarta – Jalan Supratman Kota Bandung dengan Metode MKJI 1997 dan Software PTV VISSIM 9'. Tujuan dari penelitian ini yaitu mendapatkan evaluasi kinerja simpang Jalan Jakarta – Jalan Supratman dengan menggunakan Software PTV Vissim 9 serta menggunakan metode MKJI 1997. Analisis kinerja simpang dengan menggunakan metode MKJI, didapatkan nilai derajat kejenuhan pada Jalan Ahmad Yani yaitu sebesar 0,898 yang dimana, volume lalu lintas mendekati pada kapasitas sehingga arus tidak stabil, pada lengan simpang Jalan Ahmad Yani terjadi panjang antrian terpanjang yaitu sebesar 244,345 meter dan rata-rata nilai tundaan simpang sebesar 84,699 det/smp. Sedangkan dengan menggunakan software PTV VISSIM 9 pada lengan simpang Jalan Ahmad Yani terjadi antrian terpanjang dengan panjang antrian maksimal 182,97 meter dan menghasilkan rata-rata nilai tundaan sebesar 82,96 detik/smp.

Aryandi dan Munawar (2014) melakukan penilitian yang berjudul 'Penggunaan Software VISSIM untuk Analisis Simpang Bersinyal (Studi Kasus Simpang Mirota Kampus Terban Yogyakarta)'. Pada penelitian ini dilakukan pengambilan data primer dilakukan selama satu hari pada jam sibuk sore hari dengan cara survei langsung di lapangan. Tujuan dari penelitian ini yaitu untuk mengetahui banyaknya pengguna jalan yang meliputi kendaraan tak bermotor, kendaraan motor serta kendaraan umum yang berada di lokasi tersebut, mengetahui nilai panjang maksimum, minimal, serta rata-rata antrian dari simpang pada saat kondisi eksisting, tujuan terakhir dari penelitian ini yaitu membandingkan hasil dari panjang antrian (maksimum, minimum, dan ratarata) menggunakan software VISSIM dan pengamatan langsung di lapangan.

Tabel 2.1 Perbandingan Hasil Simulasi Vissim dan Pengamatan Lapangan

| Parameter             | Survei Lapangan | Software Vissim |
|-----------------------|-----------------|-----------------|
| Antrian Maksimum (m)  | 76              | 69              |
| Antrian Minimun (m)   | 39              | 51              |
| Antrian Rata-rata (m) | 60              | 62              |

Berdasarkan data yang telah dikumpulkan serta dianalisis, disimpulkan bahwa nilai panjang rata-rata antrian yang didapatkan dari pemodelan menggunakan software vissim dengan data yang ada di lapangan tidak jauh berbeda yaitu sebesar 60 m dan 62 m, berbeda halnya pada nilai panjang antrian maksimum serta minimum yang memperoleh hasil dengan perbedaan yang cukup jauh berdasarkan pengamatan langsung di lapangan dan simulasi menggunakan software VISSIM masing-masing memiliki nilai sebesar 76 m dan 69 m untuk antrian maksimum, 39 m dan 51 m untuk antrian minimum. Perbedaan yang terjadi diakibatkan karena adanya penyebaran antrian yang berbeda antara realita yang ada di lapangan dengan simulasi menggunakan software VISSIM.

Hormansyah dkk. (2016) melakukan penelitian dimana VISSIM digunakan untuk memodelkan sebuah perempatan jalan raya dengan kondisi lalu lintas yang disesuaikan dengan kondisi yang sebenarnya. Dari hasil pengujian, bisa ditarik kesimpulan jika VISSIM bisa digunakan untuk membangun sebuah prototype pada simulasi jalan raya pada kondisi dan dengan karakteristik dari kendaraan yang berbeda.

Park dan Schneeberger (2003) melakukan penelitian simulasi kalibrasi dan validasi menggunakan VISSIM dimana hasil dari penelitian tersebut dapat digunakan karena hasil simulasi mendekati data yang ada di lapangan.

Putri dan Irawan (2015) melakukan penelitian dengan menggunakan software VISSIM untuk melakukan pemodelan serta menyimulasikan lalu lintas. Untuk daerah perkotaan dilakukan kalibrasi secara trial and error dengan mengubah tujuh parameter sesuai dengan perilaku pengemudi sesuai dengan teori Wiedemann 74. Volume arus lalu lintas merupakan variabel yang diperhitungkan dalam proses kalibrasi yang didapatkan dari survei *traffic counting* yang kemudian diuji menggunakan metode *Geoffrey* E. Havers serta panjang antrian yang diukur secara manual di lapangan dan diuji dengan menggunakan MKJI yang kemudian akan disimulasikan kembali menggunakan VISSIM, hasil yang didapatkan yaitu bahwa panjang antrian dapat berkurang hingga 39% per jam.

Iqbal dkk. (2017) melakukan penelitian dengan judul "Kinerja dan Tingkat Pelayanan Simpang Bersinyal pada Simpang Remi Kota Langsa". Tujuan dari penelitian ini yaitu untuk mengevaluasi Level Of Service (LOS) dan kinerja simpang pada kondisi sekarang. Data yang dipakai merupakan data primer berupa hasil survei geometrik persimpangan yang terdapat di lapangan, volume lalu lintas, serta data kecepatan yang dipakai untuk memasukkan data pada perangkat simulasi VISSIM. Pada penelitian ini menggunakan metode analisis MKJI dan VISSIM 6.02. Hasil yang didapatkan yaitu Jalan Sudirman Utara merupakan volume jam puncak tertinggi sebesar 424 smp/jam. Didapatkan hasil kinerja serta tingkat pelayanan pada simpang bersinyal sebesar 32 det/smp dengan menggunakan metode MKJI sedangkan menggunakan VISSIM didapatkan hasil sebesar 33 det/smp dengan LOS yang dihasilkan oleh kedua metode tersebut yaitu D.

Lubis dan Surbakti (2016) melakukan penelitian dengan judul "Analisa Arus Jenuh Dan Panjang Antrian Pada Simpang Bersinyal Dan Mikrosimulasi Menggunakan Software VISSIM" yang bertujuan menganalisa panjang antrian serta arus jenuh sesuai dengan MKJI 1997 serta membandingkan nilai panjang antrian pada keadaan lapangan dengan hasil yang didapat berdasarkan hasil yang didapatkan dengan simulasi menggunakan software VISSIM. Digunakan metode time slice untuk menghitung arus jenuh, sedangkan untuk menghitung panjang antrian menggukan software VISSIM pada penelitian ini.

Dikarenakan penggunaan Manual Kapasitas Jalan Indonesia 1997 saat ini dinilai tidak relevan untuk analisis kapasitas jalan terhadap kondisi lalu lintas di Indonesia, Yulianto dan Munawar (2017) melakukan penelitian yang bertujuan untuk menentukan nilai kapasitas jalan bebas hambatan di Indonesia menggunakan pendekatan mikrosimulasi dengan menggunakan perangkat lunak VISSIM. Penentuan kapasitas dapat dilakukan dengan 3 metode yaitu matematis, empiris, dan simulasi. Pada penelitian ini data yang dipakai berupa data rekaman video lalu lintas yang kemudian akan diolah serta diukur parameter-parameter yang diperlukan untuk melakukan analisis serta simulasi. Berdasarkan penelitian yang dilakukan, tidak terdapat perbedaan yang signifikan antara model simulasi dan kondisi lalu lintas yang sesungguhnya di lapangan, penentuan kapasitas tersebut dapat dilakukan dengan menggunakan VISSIM.

Saputro dkk. (2018) melakukan penelitian pada simpang ini dikarenakan sering terjadinya konflik antara kendaraan yang berbeda berbeda dari setiap lajur jalan yang tersedia, baik asal ataupun tujuan. Metode yang digunakan berupa survei langsung ke lokasi yaitu simpang tiga Kariangau. Data yang telah diperoleh kemudian dianalisis menurut MKJI 1997 serta menggunakan software VISSIM 9 student version. Hasil yang didapatkan dari analisis menggunakan software VISSIM yaitu dapat mengetahui keefektifan suatu simpang yang tak bersinyal diubah menjadi simpang bersinyal. Sedangkan hasil yang didapatkan dengan menggunakan analisa MKJI 1997 yaitu arus lalu lintas (Q), derajat kejenuhan (DS), serta

tundaan simpang (D) yang dihasilkan secara berturut-turut sebesar 5096,6 smp/jam; 2,279; dan 1,062 det/smp, didapatkan pula rentang nilai peluang antrian sebesar 252-649%. Berdasarkan hasil yang didapatkan, maka simpang tersebut direncanakan dengan pemodelan simpang tiga Kariangau dengan model simpang bersinyal sesuai dengan hasil perhitungan menggunakan MKJI tersebut, sehingga didapatkan nilai rata-rata arus lalu lintas (Q), kapasitas rata-rata (C), serta nilai rata-rata derajat kejenuhan (DS) masing-masing sebesar 1248,2 smp/jam; 1527,4 smp/jam dan 0,756. Hasil tersebut membuktikan bahwa pengkajian yang dilakukan pada simpang tiga Kariangau ketika menjadi simpang bersinyal telah menurunkan jumlah derajat kejenuhan sebesar 1,523 atau sekitar 67%.

Mahmudah, dkk. (2016) melakukan penelitian pada simpang bersinyal Pingit dengan tujuan yaitu untuk menganalisis dan memodelkan simpang bersinyal Pingit serta memberi solusi yang dapat meningkatkan kinerja pada simpang dengan melakukan perbaikan yang dibutuhkan yang nantinya akan memperlancar arus lalu lintas pada simpang tersebut. Untuk mendapatkan nilai pelayanan dari simpang tersebut, Mahmudah, dkk melakukan analisis dengan menggunakan MKJI 1997 serta melakukan pemodelan dengan menggunakan software VISSIM 8. Metode yang digunakan berupa pengumpulan data berupa data geometrik, volume lalu lintas harian, serta persinyalan pada simpang tersebut. Kapasitas simpang (C), derajat kejenuhan (DS), panjang antrian (QL), dan tundaan (DT) merupakan indikator yang dipertimbangkan dalam menganalisis yang nantinya akan menentukan suatu kinerja atau tingkat pelayanan suatu simpang (Level Of Service). Pada penelitian ini dilakukan 3 (tiga) skenario alternatif yang berfungsi untuk meningkatkan kinerja pada simpang, yaitu perancangan ulang volume jam puncak (VJP), pengaturan ulang satu jam rata-rata serta pelebaran jalan untuk lengan Utara dan Timur. Berdasarkan hasil yang didapatkan, alternatif 3 merupakan pilihan yang terbaik karena menghasilkan nilai derajat kejenuhan serta nilai tundaan yang rendah dari kondisi sebelumnya (kondisi eksisting).

Fikri dan Triana (2015) melakukan penelitian ini dengan tujuan yaitu untuk mengetahui berapa waktu siklus yang dibutuhkan untuk dua persimpangan yang dilakukan dalam skenario 2 persimpangan yang dikoordinasikan. Untuk mendapatkan nilai tundaan sekecil mungkin, maka akan dilakukan sebuah simulasi dengan cara menvariasi waktu siklus pada dua persimpangan yang dikoordinasikan. Dilakukan perhitungan kapasitas kinerja simpang bersinyal terlebih dahulu dengan menggunakan metode MKJI 1997 untuk mengetahui nilai waktu siklus terbesar diantara kedua persimpangan sebelum melakukan analisis dengan program PTV VISSIM 6, kemudian waktu siklus terbesar tersebut dijadikan sebagai waktu siklus rencana dalam pemodelan persimpangan terkoordinasi tanpa optimasi menggunakan program PTV VISSIM 6. Setelah tahap kedua selesai, maka selanjutnya melakukan analisis kinerja persimpangan terkoordinasi dengan optimasi menggunakan VISSIM dengan cara trial and error dengan menggunakan waktu siklus antara 50-130 hinggan mendapatkan hasil nilai tundaan rata-rata yang paling kecil diantara kedua persimpangan tersebut. Pada penelitian ini didapatkan hasil sebagai berikut:

Untuk kondisi isolated actual yang menggunakan MKJI 1997, waktu siklus pada persimpangan Jl. R.E. Martadinata - Jl. Banda yaitu sebesar 90 detik dengan nilai tundaan rata-rata persimpangan sebesar 44,048 dan persimpangan Jl.R.E. Martadinata - Jl. Citarum- Jl. Lombok yaitu sebesar 85 detik dengan nilai tundaan rata-rata persimpangan sebesar 40,095. Untuk kondisi persimpangan yang terkoordinasi tanpa optimasi dengan menggunakan program PTV VISSIM 6, dengan waktu siklus pada persimpangan Jl. R.E. Martadinata - Jl. Banda dan persimpangan Jl.R.E. Martadinata - Jl. Citarum - Jl. Lombok yaitu sebesar 90 detik dengan nilai tundaan sistem sebesar 59,060 det/smp. Dan yang terakhir, untuk kondisi persimpangan terkoordinasi dengan optimasi menggunakan program PTV VISSIM 6, waktu siklus pada persimpangan Jl. R.E. Martadinata - Jl. Banda dan persimpangan Jl.R.E. Martadinata - Jl. Citarum - Jl. Lombok yaitu sebesar 60 detik dengan menghasilkan nilai tundaan system 53,790 det/smp.

Lu dkk. (2016) melakukan penelitian berdasarkan pendekatan berbasis video untuk mengkalibrasi parameter car-following di VISSIM. Pendekatan berbasis video yang diusulkan dalam penelitian ini diharapkan menjadi lebih kuat dan dapat diandalkan daripada metode tradisional. Hal ini terutama disebabkan oleh fakta bahwa parameter individu tertentu diperkirakan langsung dari data lapangan menggunakan cara yang konsisten secara fisik dalam pendekatan berbasis video.

Yolanda (2016) sebelumnya telah melakukan analisis serta evaluasi kinerja pada simpang Wirobrajan. Evaluasi kinerja tersebut dilakukan secara manual yaitu dengan menggunakan metode MKJI 1997. Data-data berupa volume kendaraan, geometrik, serta waktu siklus didapatkan dengan melakukan survei langsung ke lapangan. Setelah melakukan evaluasi, didapatkan hasil kinerja pada simpang yaitu nilai tundaan sebesar 610, 33 detik/kend dengan tingkat pelayanan F. Sehingga dilakukan percobaan yang diharapkan akan memperbaiki kinerja simpang tersebut. Percobaan pertama yaitu dengan mengubah waktu siklus yang ada dengan waktu siklus yang baru pada kondisi Volume Jam Puncak (VJP) dan kondisi Lalu Lintas Harian Rata-rata (LHR), sehingga dihasilkan waktu hijau yang berbeda dengan kondisi yang ada di lapangan.

VJP : Lengan Utara 122 detik, Lengan Timur 97 detik, Lengan Selatan 98 detik, Lengan Barat 190 detik.

LHR : Lengan Utara 28 detik, Lengan Timur 27 detik, Lengan Selatan 24 detik, Lengan Barat 36 detik.

Kemudian skenario 2 yaitu dengan melakukan pelebaran sebesar 0,5 meter pada lengan utara dan barat ditambah perubahan siklus, sehingga dihasilkan waktu hijau baru sebagai berikut:

VJP : Lengan Utara 74 detik, Lengan Timur 63 detik, Lengan Selatan 64 detik, Lengan Barat 115 detik.

LHR : Lengan Utara 24 detik, Lengan Timur 25 detik, Lengan Selatan 22 detik, Lengan Barat 31 detik.

Nilai tundaan rata-rata simpang pada skenario pertama pada kondisi VJP sebesar 230,20 detik/smp dan LHR sebesar 64,82 detik/smp. Pada skenario kedua pada kondisi VJP 151,51 detik/smp dan LHR sebesar 58,51 detik/smp.

#### 2.2. Dasar Teori

### 2.2.1.Pengertian Transportasi

Transportasi menurut Morlok (1984) ialah suatu kegiatan untuk memindahkan ataupun menggerakan suatu benda dan/atau suatu barang dari satu tempat ke tempat lainnya menggunakan suatu sistem tertentu untuk tujuan tertentu.

Transportasi barang ataupun manusia merupakan sebuah kebutuhan turunan (derived demand) yang terjadi karena adanya kebutuhan untuk memenuhi barang ataupun jasa lainnya. Dengan kondisi tersebut, permintaan atas transportasi baru akan terjadi apabila adanya faktor-faktor pendorongnya. Permintaan jasa transportasi tidak langsung timbul begitu saja, tetapi tersembunyi dibalik kepentingan yang lainnya (Morlok, 1984).

#### 2.2.2. Simpang

Simpang adalah bagian dari jaringan jalan yang merupakan tempat titik konflik dan kemacetan terjadi karena bertemunya dua ruas jalan atau lebih. Untuk menghindari serta meminimalisirkan terjadinya macet serta konflik yang ada, maka perlu dilakukan pemodelan dan pengaturan pada simpang. Macam-macam simpang menurut Hariyanto (2004) dalam Fauzi (2017) dilihat dari bentuknya terdapat 2 (dua) macam jenis, yakni:

- 1. Persimpangan sebidang, dimana bertemunya dua ruas jalan atau lebih secara sebidang. Terdapat 4 (empat) macam dari persimpangan sebidang ini, yaitu:
	- a. Persimpangan bercabang 3 (tiga),
	- b. Persimpangan bercabang 4 (empat),
	- c. Persimpangan bercabang banyak, dan
	- d. Bundaran (Rotary Intersection).
- 2. Persimpangan tak sebidang, yaitu persimpangan yang dimana ruas jalan bertemu tidak dalam satu bidang tetapi salah satu ruas berada di atas atau di bawah ruas jalan lain.

Pengaturan persimpangan menurut Morlok (1984), dilihat dari segi pandang untuk mengkontrol kendaraan dapat dibedakan menjadi 2 (dua) yaitu:

- a. Persimpangan tanpa sinyal, dimana pengemudi sendiri yang harus menentukan apakah aman atau tidak untuk memasuki persimpangan tersebut.
- b. Persimpangan dengan sinyal, dimana persimpangan tersebut telah diatur sesuai sistem dengan tiga aspek lampu lalu lintas, yaitu lampu merah, kuning, dan hijau.

### 2.2.3.Simpang Alat Pemberi Isyarat Lalu Lintas (APILL)

Simpang APILL yaitu simpang yang menggunakan isyarat untuk pengguna jalan di persimpangan sesuai dengan pengendalian arus lalu lintas dan menggunakan sinyal lalu lintas. APILL merupakan lampu yang mengendalikan arus lalu lintas yang terpasang di persimpangan jalan, tempat penyeberangan jalan kaki (zebra cross), dan tempat arus lalu lintas lainnya (Undang-Undang Nomor 22 Tahun 2009).

### 2.2.4.Variabel Untuk Mengukur Kinerja Simpang

Kapasitas, tundaan, panjang antrian, rasio kendaraan terhenti, waktu siklus, derajat kejenuhan, arus lalu lintas, volume, hambatan samping, serta kecepatan merupakan variabel-variabel penting untuk mengukur kinerja suatu simpang.

1. Kapasitas (C)

Menurut Kementrian Pekerjaan Umum (2014), kapasitas yaitu arus lalu lintas maksimum yang dapat dipertahankan dengan waktu minimal selama satu jam. Kemampuan volume lalu lintas atau ruas jalan yang ideal dalam satuan waktu tertentu dinyatakan dalam jumlah kendaraan yang melintasi potongan jalan tertentu dalam satuan jam (kendaraan/jam), atau dengan mempertimbangkan jenis kendaraan yang melalui suatu jalan digunakan satuan kendaraan ringan sebagai satuan kendaraan dalam perhitungan kapasitas (skr/jam).

2. Tundaan  $(T_L)$ 

Menurut Kementrian Pekerjaan Umum (2014) tundaan merupakan tambahan waktu tempuh yang digunakan oleh pengemudi untuk memulai suatu simpang apabila dibandingkan dengan lintasan tanpa simpang. Tundaan terbagi menjadi 2 (dua), yaitu tundaan lalu lintas dan tundaan geometrik.

a. Tundaan Lalu Lintas (TL)

Yaitu interaksi lalu lintas dengan gerakan lalu lintas yang berlawanan sehingga mengakibatkan adanya waktu tunggu

b. Tundaan geometrik  $(T_G)$ 

Merupakan tundaan yang percepatan serta perlambatan kendaraan yang membelok di simpang dan atau yang terberhenti oleh lampu merah.

3. Panjang antrian

Panjang antrian menurut Kementrian Pekerjaan Umum (2014), yaitu panjangnya antrian kendaraan di sepanjang pendekat, m. Panjang kendaraan yang menunggu dalam satu kelompok kendaraan dan dinyatakan dalam satuan meter, gerakan kendaraan yang berada dalam antrian akan dikontrolkan oleh gerakan yang berada di depan atau kendaraan tersebut terhenti oleh komponen dari sistem lalu lintas.

4. Rasio kendaraan terhenti  $(R<sub>KH</sub>)$ 

Rasio kendaraan henti menurut Kementrian Pekerjaan Umum (2014) yaitu rasio arus lalu lintas yang harus berhenti sebelum melewati garis henti akibat pengendalian isyarat lampu lalu lintas terhadap seluruh arus yang lewat.

5. Waktu siklus

Waktu siklus menurut Kementrian Pekerjaan Umum (2014) yaitu waktu untuk melengkapi APILL, contohnya waktu antara dua permulaan hijau yang berurutan pada suatu pendekat, detik. Satu rangkaian nyala lampu lalu lintas membutuhkan waktu siklus selama satu urutan lengkap dari fase-fase sinyal lalu lintas.

Fase: kondisi dari suatu sinyal APILL dalam satu waktu siklus yang memberikan hak jalan pada satu arah atau lebih gerakan lalu lintas tertentu.

a. Pengaturan 4 fase, dengan izin pada masing-masing jalan untuk setiap lengan simpang.

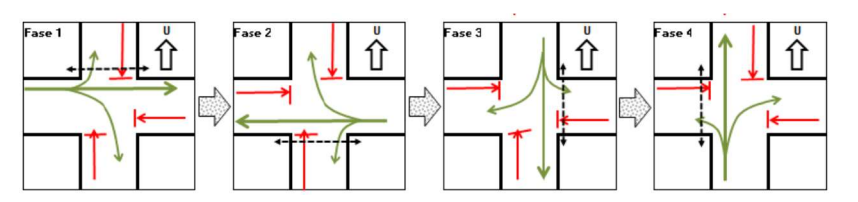

Gambar 2.1 Simpang dengan 4 fase (Kementrian Pekerjaan Umum, 2014)

### b. Waktu Siklus dan Waktu Hijau

Sebelum ditentukan waktu sinyal, waktu siklus dan waktu hijau ditentukan terlebih dahulu pada tiap – tiap fase. Penundaan rata – rata akan terjadi peningkatan apabila waktu siklusnya terlalu panjang. Kesalahan dalam penentuan lama waktu hijau lebih mempengaruhi kinerja suatu simpang dari pada panjangnya waktu siklus. Rumus matematis dibawah digunakan untuk menghitung besaran waktu siklus, waktu merah, dan waktu hijau untuk setiap fase.

Cua = 
$$
\frac{1.5 \times \text{LTI} + 5}{1 - \text{IFR}}
$$
 (2.1)

$$
gi = (Cua - LTI) \times PRi \qquad (2.2)
$$

$$
PRi = \frac{FRcrit}{\sum FRcrit}
$$
 (2.3)

Dimana :

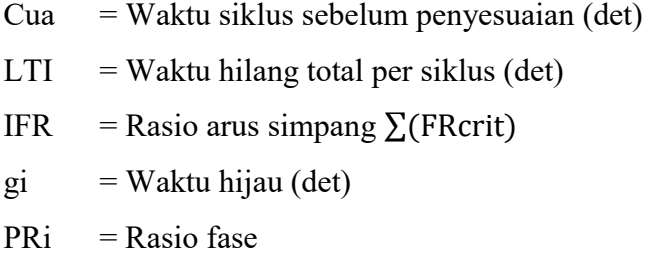

6. Derajat kejenuhan

Derajat kejenuhan yaitu rasio arus lalu lintaas terhadap kapasitas untuk suatu pendekat yang digunakan sebagai faktor utama untuk menentukan tingkat kinerja simpang dan segmen jalan.

7. Arus lalu lintas

Arus lalu lintas merupakan jumlah kendaraan yang melewati suatu garis tidak terganggu di hulu pendekat persatuan waktu dalam satuan kend/jam atau ekr/jam. Untuk menyatakan LHRT dalam satuan ekr/hari atau kend/hari menggunakan notasi Q.

8. Volume

Volume lalu lintas menurut Kementrian Perhubungan Nomor 96 Tahun 2015 tentang Pemodelan Pelaksanaan Kegiatan Manajemen dan Rekayasa Lalu Lintas yaitu merupakan jumlah kendaraan yang melewati titik tertentu pada ruas suatu jalan persatuan waktu, yang dinyatakan dalam kend/jam atau smp/jam.

9. Hambatan samping

Hambatan samping merupakan intraksi antara arus lalu lintas dengan kegiatan jalan yang akan menyebabkan turunnya arus jenuh dalam pendekat yang bersangkutan. Aktivitas samping segmen jalan akan berdampak pada kinerja lalu lintas. Pejalan kaki, angkutan umum, dan kendaraan terhenti, kendaraan tak bermotor, kendaraan masuk serta keluar dari fungsi tataguna lahan di samping jalan merupakan hambatan samping umum yang sangat mempengaruhi kapasitas jalan.

10. Kecepatan

Kecepatan yaitu kemampuan untuk menempuh jarak tertentu dalam satuan waktu yang dinyatakan dalam kilometer/jam.

### 2.2.5.Tujuan Kinerja Simpang dan Konflik Simpang APILL

Menurut Kementrian Pekerjaan Umum (2014), pengaturan lalu lintas pada umumnya memakai APILL yang bertujuan untuk memudahkan kinerja simpang antara lain:

- 1. Mempertahankan kapasitas simpang pada jam puncak dan mengurangi kejadian kecelakaan akibat tabrakan antara kendaraan-kendaraan yang berasal dari arah berlawanan. Untuk mengurangi konflik pada simpang APILL terbagi menjadi dua, yaitu konflik primer dan sekunder.
	- a. Konflik primer, merupakan konflik yang terjadi antara dua arus lalu lintas yang saling berpotongan, sedangkan

b. Konflik sekunder, yaitu konflik yang berasal dari arus lurus yang melawan atau arus membelok yang berpotongan dengan arus lurus atau pejalan kaki yang menyebrang.

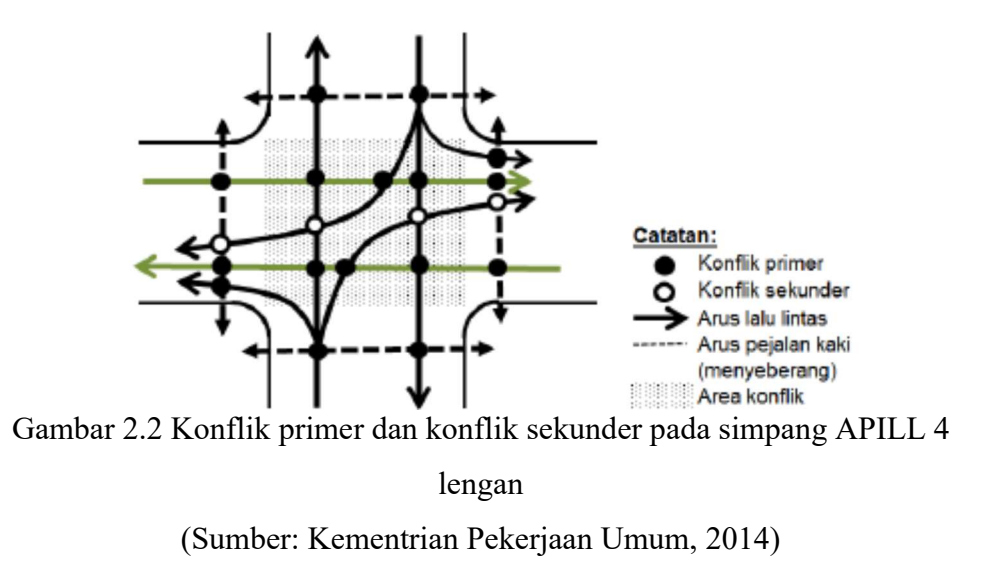

- 2. Untuk meningkatkan kapasitas, arus keberangkatan dari satu pendekatan dapat memiliki arus terlindung atau arus terlawan pada fase yang berbeda khusus pada kondisi dimana arus belok kanan pada lengan pendekat yang berlawanan arah sangat banyak, sehingga berpotensi menurunkan kapasitas atau menurunkan tingkat keselamatan lalu lintas di simpang.
- 3. Untuk memenuhi aspek keselamatan, lamput isyarat pada simpang APILL harus dilengkapi dengan:
	- a. Isyarat lampu kuning yang berfungsi sebagai pengingat untuk arus yang sedang bergerak bahwa fase telah berakhir.
	- b. Isyarat lampu merah semua berfungsi menjamin agar kendaraan terakhir pada fase hijau yang telah berakhir mempunyai waktu cukup untuk keluar dari area konflik sebelum kendaraan pertama dari fase setelahnya memasuki daerah yang sama.
- 4. Untuk meningkatkan keselamatan, pergerakan pada arus lurus dapat dipisahkan dari pergerakan belok kanan pada pendekat terlawan, tetapi hal ini akan menambah jumlah fase yang akan menurunkan kapasitas.

### 2.2.6.Tingkat Kinerja Pelayanan

Kinerja yang terdapat pada simpang APILL bisa ditentukan dengan memperhatikan dan menganalisis panjang antrian serta tundaan yang terjadi di simpang yang mengalami permasalahan tertentu. Tujuan dari tingkat pelayanan ini sendiri yaitu untuk melakukan pelayanan pada kebutuhan kinerja lalu lintas dengan sebaik mungkin. Menurut Peraturan Menteri Perhubungan No. 96 Tahun 2015, tingkat pelayanan simpang dapat diklasifikasikan sebagai berikut:

| Tingkat Pelayanan Tundaan (detik) |             | Keterangan   |
|-----------------------------------|-------------|--------------|
| A                                 | $\leq 5$    | Baik Sekali  |
| B                                 | $> 5 - 15$  | Baik         |
| $\mathcal{C}_{\mathcal{C}}$       | $>15-25$    | Sedang       |
| D                                 | $> 25 - 40$ | Kurang       |
| E                                 | $>40-60$    | Buruk        |
| F                                 | >60         | Buruk Sekali |

Tabel 2.2 Tingkat Pelayanan Simpang

(Sumber: Peraturan Menteri Perhubungan No. 96 Tahun 2015)

### 2.2.7.Komposisi Lalu Lintas

Menurut Kementrian Pekerjaan Umum (2014), unsur-unsur kendaraan yang dapat mempengaruhi suatu kondisi di persimpangan adalah sebagai berikut:

1. Kendaraan Ringan (KR)

Kendaraan bermotor dengan dua gandar beroda empat, panjang kendaraan tidak lebih dari 5,5 m dengan lebar sampai dengan 2,1 m meliputi sedan, minubus (termasuk angkot), mikrobis (termasuk mikrolet, metromini, oplet), pick-up, dan truk kecil.

2. Kendaraan Berat (KB)

Kendaraan berat yaitu kendaraan bermotor yang memiliki lebih dari 4 (empat) roda meliputi truk 3 as, truk gandengan dan trailer.

3. Sepeda Motor (SM)

Sepeda motor yaitu kendaraan bermotor dengan memiliki dua roda atau tiga roda.

4. Kendaraan Tidak Bermotor (KTB)

Kendaraan tidak bermotor yaitu kendaraan yang rodanya digerakkan oleh orang atau hewan, meliputi becak, andong, sepeda.

### 2.2.8.Pengenalan Software VISSIM

1. Definisi PTV VISSIM

VISSIM adalah perangkat lunak multimoda simulasi lalu lintas aliran mikroskopis. VISSIM dikembangkan oleh PTV (Planung Transportasi Verkehr AG) di Karlsruhe, Jerman. VISSIM berasal dari Jerman yang mempunyai nama "Verkehr Städten - SIMulationsmodell" yang beartian model simulasi lalu lintas perkotaan. VISSIM diluncurkan sejak tahun 1992 dan berkembang sangat baik sampai saat ini.

2. Kemampuan PTV VISSIM

VISSIM menyediakan kemampuan animasi dengan perangkat tambahan besar dalam 3-D. Simulasi jenis kendaraan (yaitu dari motor, mobil penumpang, truk, kereta api ringan dan kereta api berat). Selain itu, klip video dapat direkam dalam program VISSIM, dengan kemampuan untuk secara dinamis mengubah pandangan dan perspektif. Elemen visual tambahan, seperti pohon, bangunan, fasilitas transit dan rambu lalu lintas, dapat dimasukkan ke dalam animasi 3-D.

3. Fitur-fitur yang terdapat dalam software VISSIM

| Elemen    | Deskripsi                                                                                                    |
|-----------|----------------------------------------------------------------------------------------------------|
| Title Bar | 1. Nama program                                                                                                    |
|           | 2. Versi nomor termasuk nomor service pack                                                                                                    |
|           | 3. File jaringan yang sedang dibuka                                                                                                    |
|           | 4. Demo: versi demo yang sedang dibuka                                                                                                    |
|           | 5. Uni: versi <i>student</i> yang sedang dibuka                                                                                                    |
|           | 6. Viewer: vissim viewer yang sedang dibuka                                                                                                    |
| Menu Bar  | Anda dapat menggunakan fungsi program pada<br>menu (lihat "Overview of menus")<br>File jaringan yang sering digunakan pada<br>VISSIM akan terlihat pada menu File. Klik pada<br>entry jika anda ingin membukanya dari salah<br>satu <i>file</i> tersebut. |

Tabel 2.3 Deskripsi menu pada user interface PTV VISSIM 10

| Elemen                     | Deskripsi                                                                                                    |
|----------------------------|----------------------------------------------------------------------------------------------------|
| Tools Bar                  | Anda dapat menggunakan fungsi program pada menu<br>toolbar. Daftar dan editor jaringan terdapat pada menu<br>toolbar.                                                                                                    |
| Network Editor             | Menu untuk menampilkan jaringan yang sedang<br>terbuka dalam satu atau lebih network editors. Anda<br>dapat mengedit grafik network dan menyesuaikan<br>tampilam pada network editor.                                                                                                    |
| Network objects<br>toolbar | Jaringan object toolbar, tingkatan toolbar dan gambar<br>latar belajang yang terlihat bersamaan secara default di<br>menu tab<br>Network object toolbar:<br>1. Memilih Mode Insert untuk jenis objek jaringan<br>2. Memilih visibilitas untuk jaringan objek<br>3. Memilih selectability untuk jaringan objek<br>4. Parameter grafis edit untuk jaringan objek<br>5. Menampilkan dan menyembunyikan label untuk<br>jaringan objek |
| Levels Toolbar             | 6. Menu konteks untuk fungsi tambahan<br>1. Memilih visibilitas untuk level<br>2. Memilih pilihan edit untuk level<br>3. Memilih visibilitas untuk kendaraan bermotor dan<br>pejalan kaki per level                                                                                                    |
| <b>Background Tool</b>     | Memilih visibilitas untuk gambar latar belakang                                                                                                    |
| Project Explorer           | Tampilan projek, jaringan dasar, skenario,<br>dan<br>manejemen modifikasi skenario                                                                                                    |
| Lists                      | Dalam lists, anda dapat melihat dan mengedit data,<br>sebagai contoh atribut dari contoh jaringan. Anda dapat<br>dua<br>lists sekaligus, dan mencocokan<br>membuka<br>keduanya dalam layar                                                                                                    |
| Quick View                 | Menu untuk menampilkan nilai atribut dari jaringan<br>objek yang sedang ditandai. Anda dapat mengganti nilai<br>atribut dari jaringan objek yang ditandai pada Quick<br>View                                                                                                    |
| Smart Map                  | Menu untuk menampilkan skala kecil dari jaringan. Pada<br>tampilan di editor jaringan yang terlihat di Smart Map.<br>Anda dapat mengakses dengan cepat untuk spesific<br>network section pada Smart Map                                                                                                    |
| <b>Status Bar</b>          | Menu untuk nampilkan posisi dari cursor Network<br>Editor. Menampilkan beberapa simulasi kedua sebelum<br>running simulation                                                                                                    |

Tabel 2.4 Lanjutan

| Perintah menu /                                                                   | Deskripsi                                              |
|-----------------------------------------------------------------------------------|--------------------------------------------------------|
| kombinasi perintah                                                                |                                                        |
| New                                                                               | Pada saat <i>file</i> telah tertutup, anda ada dapat   |
|                                                                                   | membuat file baru. Jika data yang sudah dibuat         |
|                                                                                   | berubah, pesan dari <i>file</i> akan memberitahu bahwa |
|                                                                                   | anda ingin menyimpannya atau tidak sebelum             |
|                                                                                   | menutup <i>file</i> tersebut.                          |
| <i>Open</i>                                                                       | Membuka file yang sudah ada                            |
| $Ctrl + O$                                                                        | 1. Anda dapat menarik file dari Microsoft              |
|                                                                                   | Windows Explorer ke dalan tampilan awal                |
|                                                                                   | VISSIM untuk membuka file tersebut                     |
|                                                                                   | 2. Didalam Windows Explorer, anda bisa juga klik       |
|                                                                                   | dua kali untuk membuka file tersebut                   |
| Open Layout                                                                       | dan membaca dalam<br>Memilih<br>$*layx$ file,          |
|                                                                                   | parameter grafis dari network editor                   |
| Open Layout Default                                                               | Memilih dan membaca file default.layx layout           |
|                                                                                   | file, parameter grafis dari network editor             |
| Read Additionaly                                                                  | Membuka <i>file</i> program yang sedang digunakan      |
| Save                                                                              | Untuk menyimpan file yang sudah dibuat                 |
| $Ctrl + S$                                                                        |                                                        |
| Save As                                                                           | Menu untuk menyimpan file yang baru dibuat             |
| Save Layout As                                                                    | Menu untuk enyimpan <i>file</i> parameter antarmuka    |
|                                                                                   | dan parameter grafis dari network editor               |
| Save Layout Default                                                               | Menu untuk menyimpan file dari default file            |
| As                                                                                | default.layx                                           |
| <i>Import</i>                                                                     | Menu untuk mengambil data ANM dari Visum               |
| Export                                                                            | Menu untuk mengirim data ke Visum                      |
| Open Working                                                                      | Menu untuk membuka Windows Explorer di                 |
| Directory                                                                         | lembar kerja                                           |
| Exit                                                                              | Menu untuk menutup program.<br>Jika<br>ada             |
|                                                                                   | akan<br>muncul<br>perubahan<br>perintah<br>untuk       |
| $\ldots$ DTV VICCIM 10 IL. $M_{\ldots}$ $1$<br>$\cdot$ 1. $\cdot$<br>$\sigma$ --- | menyimpan tersebut                                     |

Tabel 2.5 Deskripsi pada menu File

(Sumber: PTV VISSIM 10 User Manual)

| Perintah menu /    | Deskripsi                                     |
|--------------------|-----------------------------------------------|
| kombinasi perintah |                                               |
| Undo               | untuk mengulang kembali perintah<br>Menu      |
|                    | sebelumnya                                    |
| Redo               | Menu untuk mengulang kembali perintah sesudah |
| Rotate Network     | Menu untuk memasukan sudut keliling pada file |
|                    | yang ingin diputar                            |
| Move Network       | Menu untuk memasukan jarak yang<br>ingin      |
|                    | dipindahkan                                   |

Tabel 2.6 Deskripsi pada menu Edit

(Sumber: PTV VISSIM 10 User Manual)

|                         | $1$ avci 2.7 Deskripsi pada menu <i>View</i>     |
|-------------------------|--------------------------------------------------|
| Perintah menu /         | Deskripsi                                        |
| kombinasi perintah      |                                                  |
| <b>Open New Network</b> | Menu untuk membuka network editor baru.          |
| Editor                  | Ketika network editor terbuka, network editor    |
|                         | yang baru akan terbuka di tab selanjutnya        |
| <b>Start Page</b>       | Menu untuk membuka start page                    |
| Create Chart            | Menu untuk membuka create chart window           |
| Network Objects         | Menu untuk membuka network object toolbar        |
| Levels                  | Menu untuk membuka levels toolbar                |
| <b>Backgrounds</b>      | Menu untuk membuka backgrounds toolbar           |
| Quick View              | Menu untuk membuka <i>quick view</i>             |
| <b>Smart Map</b>        | Menu untuk membuka Smart Map                     |
| Project Explorer        | Menu untuk membuka <i>project explorer</i> untuk |
|                         | manemjen skenario                                |
| Messages                | Menu untuk membuka tampilan dimana pesan         |
|                         | dan peringatan akan muncul                       |
| <b>Simulation Time</b>  | Menu untuk menampilkan waktu simulasi            |
| Quick Mode              | Menu untuk mengaktifkan dan menonaktifkan        |
| $Ctrl + Q$              | quick mode, seperti:                             |
|                         | Vehicle in network<br>$l_{\cdot}$                |
|                         | 2. Pedestrians in network                        |
| Simple Network          | Menu untuk mengaktifkan dan menonaktifkan        |
| Display                 | simple network display, seperti:                 |
| $Ctrl + N$              | 1. Desired speed decisions                       |
|                         | Reduced speed areas<br>2.                        |
|                         | 3. Conflict areas                                |
|                         | 4. Priority areas                                |
|                         | 5. Stop signs                                    |
|                         | 6. Signal heads                                  |
|                         | 7. Detectors                                     |
|                         | 8. Parking lots                                  |
|                         | 9.<br>Vehicles inputs                            |
|                         | 10. Vehicles routes                              |
|                         | 11. Public transport stops                       |
|                         | 12. Public transport lines                       |
|                         | 13. Nodes measurement areas                      |
|                         | 14. Data collection points                       |
|                         | 15. Pavements markings                           |
|                         | 16. Pedestrian input                             |
|                         | 17. Pedestrian routes                            |
|                         | 18. Pedestrian travel time measurement           |
|                         | Objek jaringan yang ditampilkan sepert:          |
|                         | 1. Links                                         |
|                         | 2. Background images                             |
|                         | 3. 3D traffic signal                             |
|                         | 4. Static 3D models vehicles in network          |

Tabel 2.7 Deskripsi pada menu View

| Perintah menu                       | Deskripsi                                                                                                    |
|-------------------------------------|----------------------------------------------------------------------------------------------------|
| <b>Base Data</b>                    | Daftar-daftar untuk mendeskripsikan<br>atau                                                                                                    |
|                                     | mengedit base data                                                                                                    |
| <i>Network</i>                      | Daftar atribut jaringan objek dengan <i>network</i>                                                                                                    |
| <b>Intersection Control</b>         | object yang dipilih                                                                                                    |
| Private Transport                   |                                                                                                    |
| <b>Public Transport</b>             |                                                                                                    |
| Pedestrian Traffic                  |                                                                                                    |
| Graphics & Presentation             | Daftar untuk mendeskripsikan dan mengedit<br>objek jaringan dan data, dimana digunakan<br>untuk mempersiapkan grafis dan representasi<br>realistis dari jaringan yang dibuat dengan baik<br>dari sebuah simulasi |
| <b>Event Based Scripts</b>          | Daftar dari rencana dasar                                                                                                    |
| <b>Measurements</b>                 | Daftar untuk mendefinisikan atau mengedit                                                                                                    |
|                                     | objek jaringan atau hasil dari simulasi                                                                                                    |
| Results                             | Daftar hasil dengan data yang sudah dievaluasi                                                                                                    |
| (Sumber: PTV VISSIM 10 User Manual) |                                                                                                    |

Tabel 2.8 Deskripsi pada menu Lists

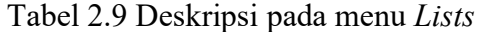

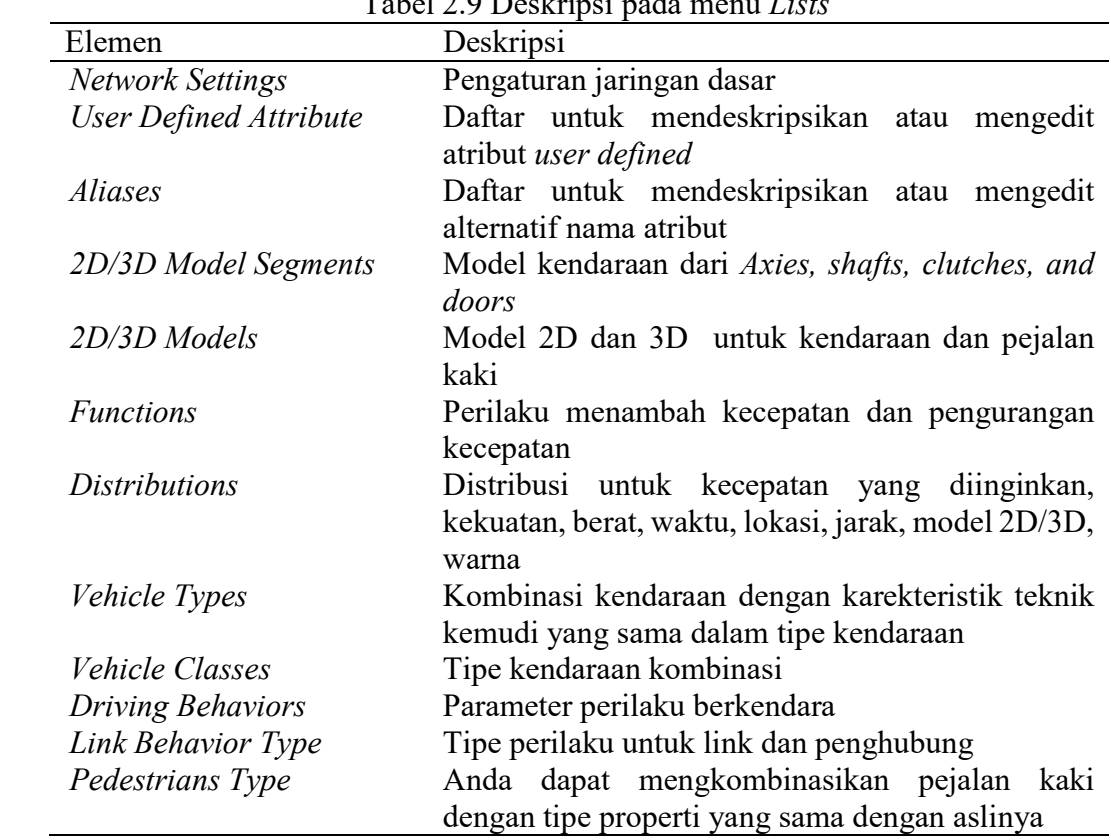

| Elemen                             | Deskripsi                                         |
|------------------------------------|---------------------------------------------------|
| Pedestrians Classes                | Tipe kelompok pejalan kaki dan kombinasi dari     |
|                                    | keduanya kedalam kelas pejalan kaki               |
| <b>Walking Behaviors</b>           | Parameter perilaku berjalan                       |
| <b>Area Behaviors Types</b>        | Tipe perilaku untuk area dan tangga               |
| Display Types                      | Tampilan untuk beberapa link, konektor, dan       |
|                                    | elemen bangunan                                   |
| Levels                             | Tingkatan untuk bangunan bertingkat atau struktur |
|                                    | jembatan                                          |
| Time Intervals                     | Interval waktu                                    |
| Sumber: PTV VISSIM 10 User Manual) |                                                   |

Tabel 2.10 Lanjutan

Tabel 2.11 Deskripsi pada menu Traffic Perintah menu Deskripsi Vehicle Compositions Menentukan dan mengedit susunan kendaraan Pedestrians **Compositions** Menentukan dan mengedit susunan pejalan kaki Pedestrans OD Matrix Menentukan permintaan pejalan kaki dengan basis relasi OD Dynamic Assignment Menentukan tugas parameter Toll Pricing Calculation Models Membuka daftar Toll Pricing Calculation Model / Element Managed Lane Facilities Membuka daftar Managed Lance Facilities / Pricing Models

(Sumber: PTV VISSIM 10 User Manual)

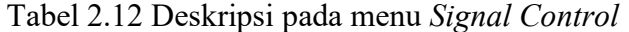

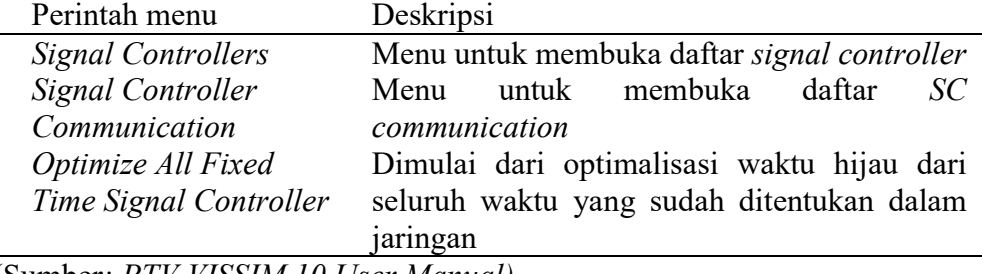

(Sumber: PTV VISSIM 10 User Manual)

Tabel 2.13 Deskripsi pada menu Simulation

| Perintah menu        | Deskripsi                                   |
|----------------------|---------------------------------------------|
| Parameter            | Memasukan parameter simulasi                |
| Continous $(F5)$     | Memulai simulasi berkelanjutan              |
| Single Step (F6)     | Memulai simulasi dalam mode simulasi single |
| Stop (ESC)           | Keluar dari simulasi                        |
| <b>Check Network</b> | Cek jaringan vissim                         |
|                      |                                             |

(Sumber: PTV VISSIM 10 User Manual)

| Perintah menu       | Deskripsi                                   |
|---------------------|---------------------------------------------|
| Confirguration      | evaluasi<br>Menentukan<br>pengaturan untuk  |
|                     | jaringan:                                   |
|                     | 1. Result Managemen                         |
|                     | 2. Result Attribute                         |
|                     | 3. Direct Output                            |
| Database            | Mengkonfirgurasikan koneksi <i>database</i> |
| Confirguration      |                                             |
| Measurement         | Menampilkan daftar objek jaringan untuk     |
| Definition          | pengukuran                                  |
| Window              | Mengkonfirgurasikan tampilan tabel waktu    |
|                     | sinyal                                      |
| <b>Result Lists</b> | Membuka daftar hasil evaluasi               |
| (2, 1, 1, 1)        |                                             |

Tabel 2.14 Deskripsi pada menu Evaluation

(Sumber: PTV VISSIM 10 User Manual)

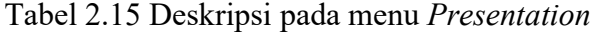

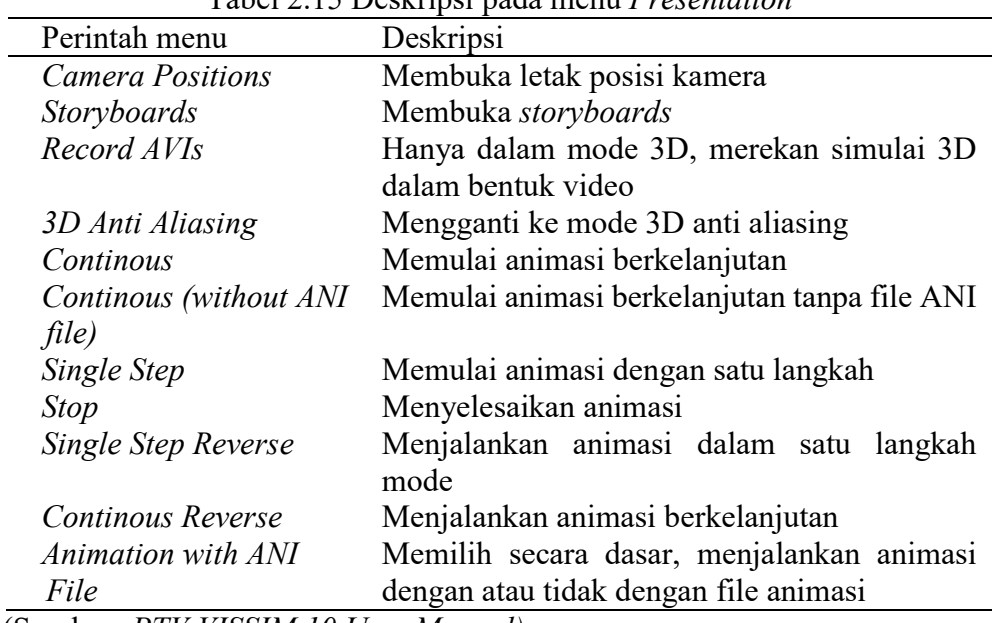

(Sumber: PTV VISSIM 10 User Manual)

| Tabel 2.10 Deskripsi pada menu Test |                                               |
|-------------------------------------|-----------------------------------------------|
| Perintah menu                       | Deskripsi                                     |
| Continous                           | Menjalankan tes dari mode Test single step ke |
|                                     | mode tes run continous                        |
| Single Step                         | Memulai simulasi di tes run single step       |
| <b>Stop</b>                         | Berhenti menjalankan tes                      |
| <b>Record Macros</b>                | Menu untuk membuat rekaman macro              |
| Run Macro                           | Memilih <i>file</i> kemudian memilih simulasi |
|                                     | kedua sampai anda menginginkannya untuk       |
|                                     | menjalankan <i>macro file</i>                 |
| Edit Macro                          | Membuat macro editor dan edit macro           |
|                                     |                                               |

Tabel 2.16 Deskripsi pada menu Test

(Sumber: PTV VISSIM 10 User Manual)

| $14001$ 2.1 $\mu$ D contribut patta intenta belle $\mu$ |                                                  |
|---------------------------------------------------------|--------------------------------------------------|
| Perintah menu                                           | Deskripsi                                        |
| <b>Event Base Scripts</b>                               | Menu untuk membuka daftar event based<br>scripts |
| Run Scripts File                                        | Menu untuk memilah file scripts                  |
| <b>Stop Running Script</b>                              | Berhenti menjalankan script file                 |
| (Sumber: PTV VISSIM 10 User Manual)                     |                                                  |

Tabel 2.17 Deskripsi pada menu Scripts

(Sumber: PTV VISSIM 10 User Manual)

Menurut PTV VISSIM User Manual 10 untuk parameter yang dihasilkan setelah pemodelan dapat disimpulkan berikut ini:

- 1. Simulation Run yaitu total pemodelan yang dijalankan.
- 2. Time Interval yaitu interval waktu data yang diperoleh.
- 3. Movement yaitu pergerakan dari beberapa link, contohnya melalui konektor paralel.
- 4. Queue Length yaitu panjangan antrian rata-rata per satuan waktu.
- 5. Queue Lenght max yaitu panjang antrian maksimum per satuan waktu.
- 6. Vehicles yaitu jumlah kendaraan yang termodelkan.
- 7. Persons (all) yaitu total jumlah pengguna kendaraan.
- 8. Level of Service Value (LoSV) yaitu tingkat kualitas persimpangan dinilai dari A sampai F.
- 9. Vehicle Delay (all) yaitu rata-rata tundaan semua kendaraan. Tundaan terjadi ketika kendaraan meninggalkan pengukuran waktu perjalanan.
- 10. Persons Delay (all) yaitu rata-rata tundaan pengguna kendaraan.